### **Paper 780-2017**

### **Using the Power of SAS® from JMP**

Philip Mason, Wood Street Consultants Ltd.

# **ABSTRACT**

JMP® integrates very nicely with SAS® software, so you can do some pretty amazing things by combining the power of JMP and SAS. You can submit some code to run something on a SAS server and bring the results back as a JMP table. Then you can do lots of things with the JMP table to analyze the data returned. This workshop shows you how to access data via SAS servers, run SAS code and bring data back to JMP, and use JMP to do many things very quickly and easily. Explore the synergies between these tools; having both is a powerful combination that far outstrips just having one, or not using them together.

## **INTRODUCTION**

This paper relates to a workshop that happened at SAS Global Forum 2017. Therefore, it is much more practical in its nature than most other papers. The ideal way to use this paper is to sit down with JMP installed on your PC or Mac, which are on the same network as your SAS server. This will mean you can go through the paper and try things out and see how JMP works, and the extra power it can add to a SAS installation. It's fortunate that JMP is freely available to download on a 30 day free trial, so anyone can try it. I am aiming at people who use SAS and understand SAS, but haven't used JMP before.

This paper will follow the structure of the workshop where we focused on a few areas during our 45 minutes. These were:

- 1. The JMP Table in which we introduce you to the JMP table and some of the basics of how to use it. In SAS terms this is a bit like a SAS table, but with more metdata and other stuff crammed into it.
- 2. The Platform in which we look at JMP Platforms, which are different kinds of analysis that you can open up that work against a JMP Table. They come in their own window with a specific interface for each one. In SAS terms, they are a bit like a SAS Procedure.
- 3. Using SAS from JMP in which we start to look at how we can connect to SAS, and share data between SAS and JMP. Also how SAS ODS output can come to SAS.
- 4. More about using SAS from JMP we look at how we can write SAS code in JMP and run it in SAS, bringing back results and tables produced. Also how we can use SAS Stored Processes from JMP.
- 5. Exploring JMP samples we take a look at the wonderful resources available in JMP, such as the JMP samples and how we can learn a lot from them.

I hope you find this useful to read through and become convinced that every SAS user would become twice as effective by simply installing JMP on their machine.

## **THE JMP TABLE**

JMP tables are quite similar to SAS tables, having rows and columns of data, however there is much more to them. You can potentially have lots of metadata attached to your rows and columns. A column can be character, numeric, row state or an expression. You specify a modelling type for a column too such as continuous, ordinal, nominal, etc. There are lots of other properties you can define for your column covering many things from a color gradient to display based on the values, notes attached to that column, time frequency, range checking, value labels (which are a bit like a SAS format), etc. etc.

To begin we will open a JMP table and make sure that we understand the different parts of the table window. So follow these steps for a guided tour of sorts

- 1)Start JMP version 13 from your Mac or Windows machine. You need to use this version since some things will be different in older versions.
- 2) Examine various windows opened automatically, then close them.
- 3)Open a table using Help / Sample Data / Teaching Resources / Examples for Teaching / Auto Raw Data.

**Teaching resources** 

▼ Examples for Teaching

Tabulate; Distribution; Partition; Conting Model

4) Examine the interface

**Auto Raw Data** 

- a) Table in rows, columns
- b) List of saved scripts (top left). You can click on the green play button to run these. Right click on them for other options.
- c) Column list (mid left)
- d) Rows (bottom left)
- 5) Red triangles can be clicked on to give extra functionality, so try clicking on these and making some selections.

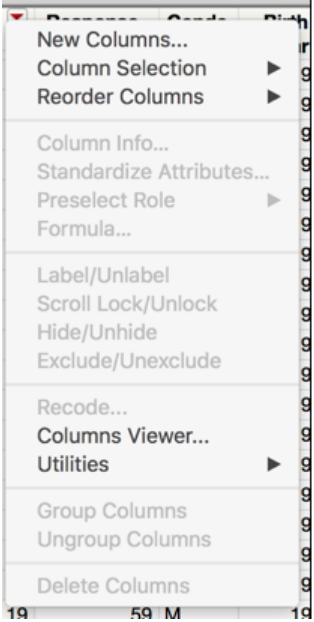

- a) Some red triangles will give you different options depending on what selections you have made in the table.
	- i) Try clicking on a column name in the centre left list of columns, then click on red arrow there.

b)Click on the red arrow next to Rows, and choose Data Filter

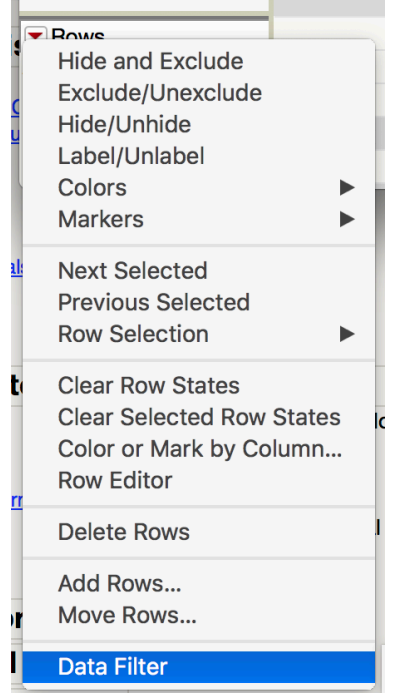

and now make a Data Filter to see what that does. Choose a variable, or hold down control to select multiple variables, and click Add.

- 6) Click on the gray triangles, which open and close panels. These are handy if you want to hide part of the display so you can see other parts more fully.
- 7) Right click almost anywhere for specific functionality to where you click. a)Try right clicks on
	- i) Column headers, both on the name of a column and in blank column.
	- ii) Row headers, both on row number and blank row at end of table.
	- iii) Cells.
	- iv) Items in
		- (1) top left box
		- (2) middle left box
		- (3) bottom left box
- 8) Load some SAS datasets
	- a)File/Open
	- b)Navigate to a location where you have some SAS datasets located. You can download them from many places online or access them over your

network.

c) In the workshop we had some Car Safety datasets that were downloaded from the FARS web site. Open the tables and have a look how JMP can handle SAS

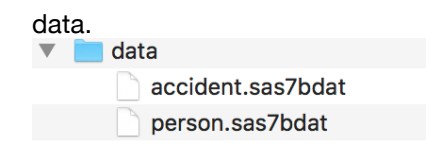

# **THE PLATFORM**

A platform is what we use to do some analysis against a table in JMP. We can launch a Platform, and will get a dialog to specify some information about the analysis that we want to do. Then generally another window will open showing the results of the analysis that was done.

1)Start JMP 13.

- 2) Examine various windows opened automatically. These give you lots of ways to get started
- 3)Open a table using Help / Sample Data / Teaching Resources / Examples for

Teaching / Auto Raw Data

Teaching resources

▼ Examples for Teaching **Auto Raw Data** Tabulate; Distribution; Partition; Contingency; Model

### 4)Analyse/Distribution

Analyze Graph Tools Add-Ins View Wind

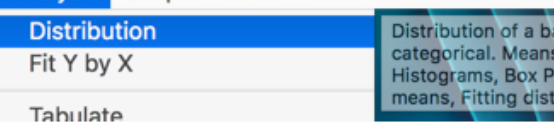

5) Select all columns (control A) or you can drag columns to the "Y, Columns" area.

 $\overline{\phantom{0}}$ 

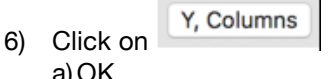

b)Examine outputs

a)OK

- 7) Click on a bar in a histogram and you will see all that data in other histograms highlighted
	- i) Click on bar, then right click and choose subset

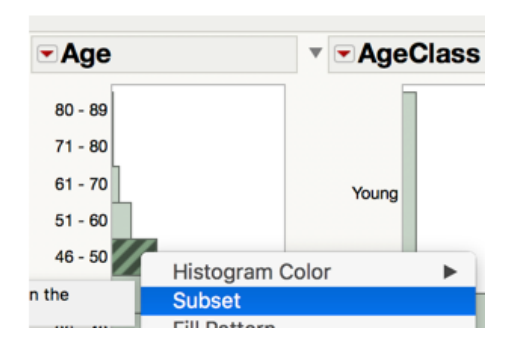

- ii) This makes a table with just those rows in it
- 8) Columns put into the new table are those which are marked with a label icon in the 1 Sample # s□
- 9) Go back to table and look at what is

table

marked with labels by using

- 10) You can mark more columns as labels, and these can then be subsetted - try that.
- 11) Click on some red triangles to explore options available
	- i) Click on red triangle next to distributions at top left, choose to save to a Flash file

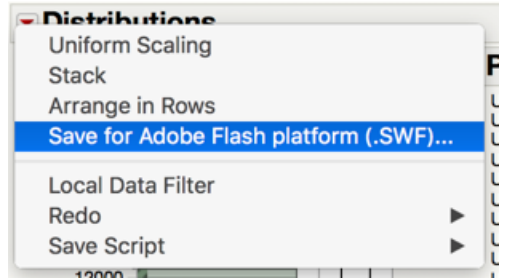

### ii) Web page opens with an interactive web view of this platform

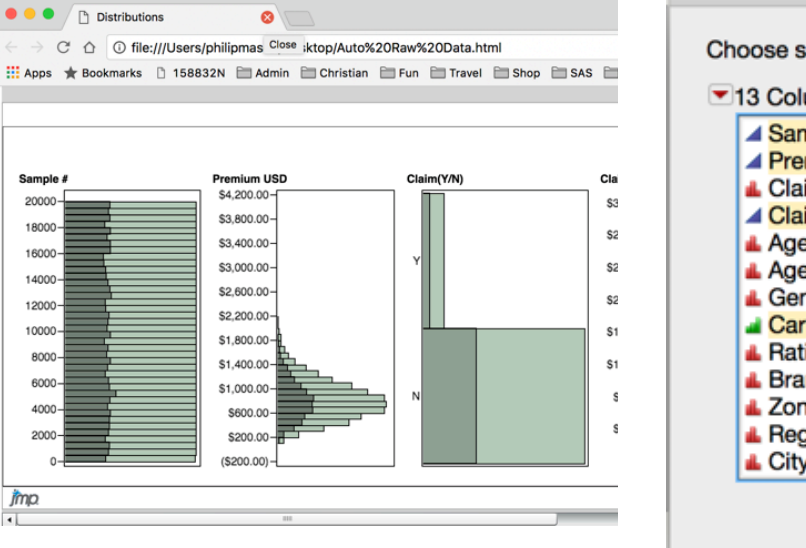

- 12) Add a local data filter using
- 13) Select Age and press Add
- 14) Select different ages to see distributions change
- 15) Open another distribution using Analyze/Distribution a) Just choose one Y, Column - then OK

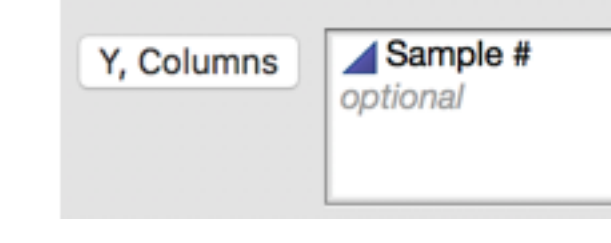

b)Choose the Column Switcher tool

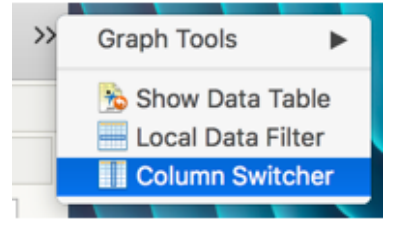

# **USING SAS FROM JMP**

JMP can integrate with SAS quite easily, allowing:

### c) Choose numeric columns, OK

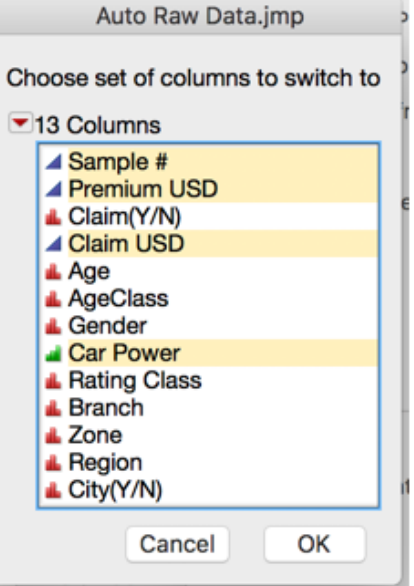

d)Now you have a column switcher

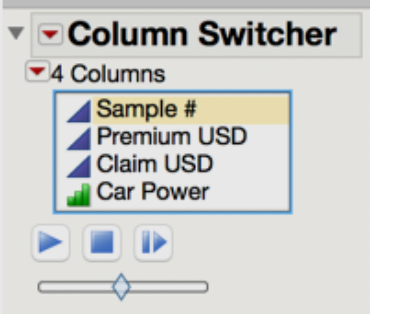

16) Select different values to see effect a)Click on play to see what happens

- Connecting to SAS, which will start a Workspace Server session linked to your JMP program. This will then allow you to do all kinds of things in SAS from JMP.
- Defining how the connection behaves in various ways
- Moving data to between JMP and SAS
- 1. File SAS, which will show you the various things you can do related to SAS.

**Browse Data** SAS Query Builder... **Export Data to SAS** 

**Browse SAS Folders** New SAS Program

Submit to SAS **介** 第R Open SAS Log Window Open SAS Output Window

**Server Connections** 

2. Server Connections. Lets you manage the connections you have open to SAS and create any new ones.

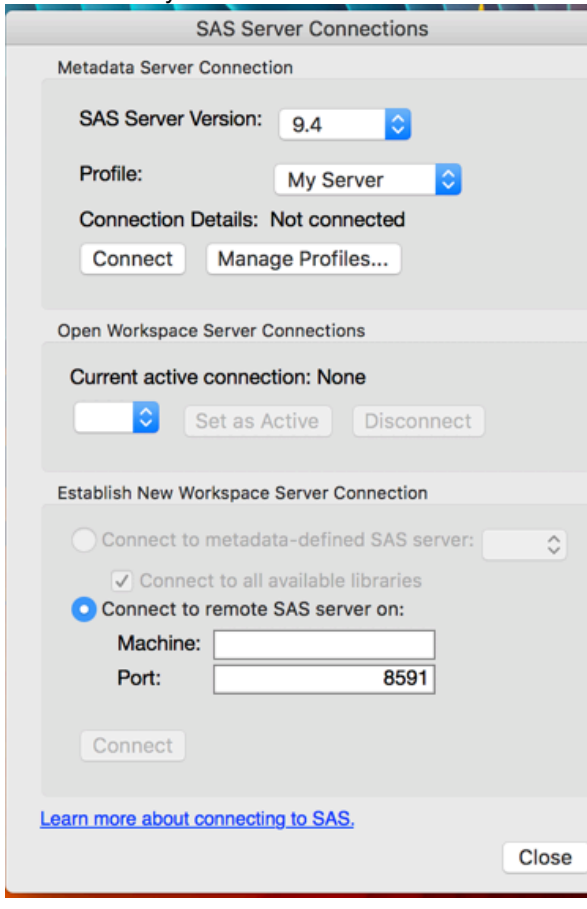

3.Click on Manage Profiles, which will let you work with a profile that lets you connect to SAS.

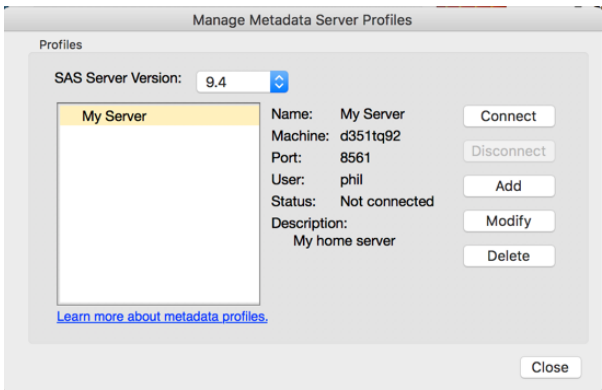

4.Click on Add to add a new profile which lets you define how to connect to a SAS server.

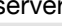

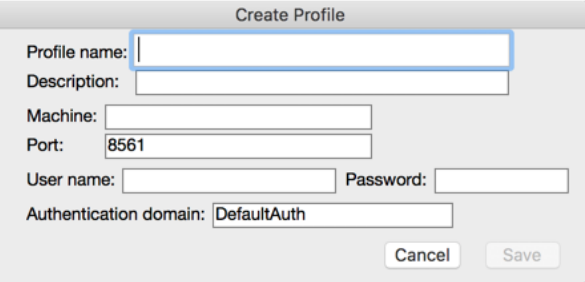

#### 5.Enter the following details:

- a. Profile name: can be anything you like
- b. Description: not required, but you might as well make one.
- c. Machine: Get this from your SAS Administrator
- d. Port: Usually 8561, but you can get it from your SAS Admin.
- e. User name: The one you use to connect to SAS
- f. Password: For connecting to SAS.
- g. Authentication domain: **DefaultAuth**
- h. Finally, click on Save
- i. Select your profile and press Connect button
- j. when connected, press Close button
- 6.Connect to a new workspace server connection, since you have to actually connect using a Profile that you have

previously created.

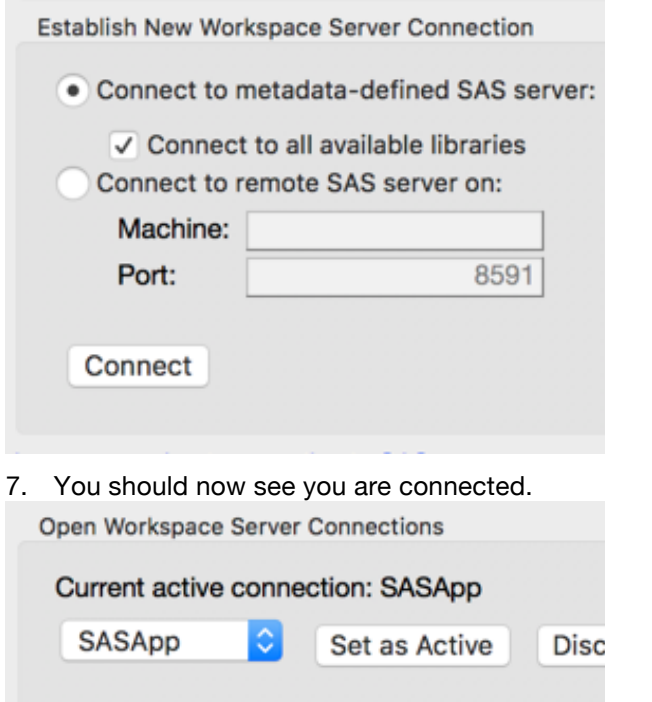

a.press Close button

8. Choose JMP/Preferences from the menu.

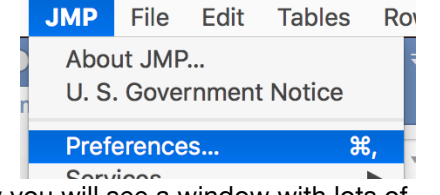

Now you will see a window with lots of preferences displayed, so select SAS Integration.

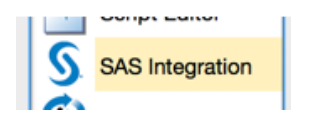

This displays all the preferences related to SAS Integration.

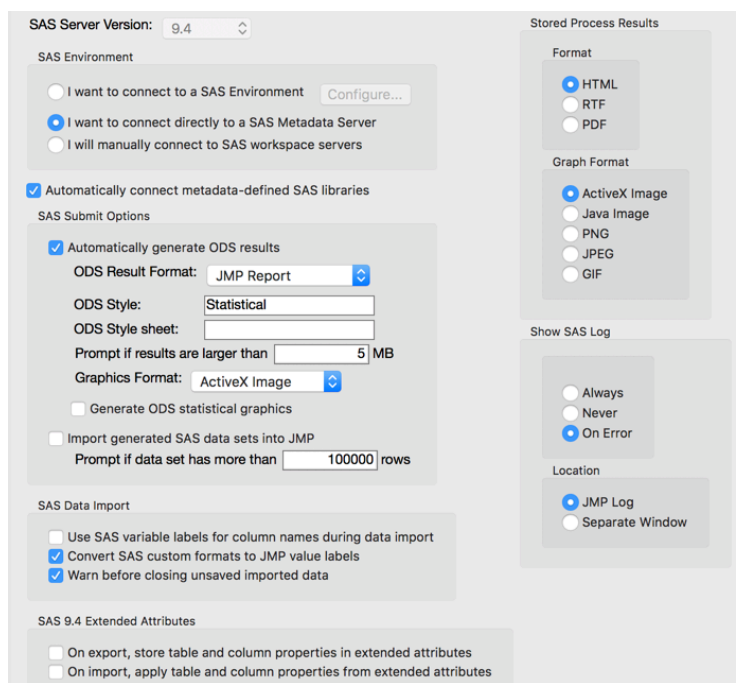

You can choose the ODS Result format that you want your SAS programs to create. If you choose JMP Report then any ODS output from SAS will be brought down to JMP in a compatible format which lets you use some of the JMP functionality with it.

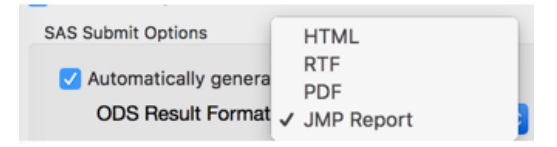

You can choose the format of Stored Process results, which unfortunately cant be in JMP Report form, but can be HTML, RTF or PDF. **Stored Process Results** 

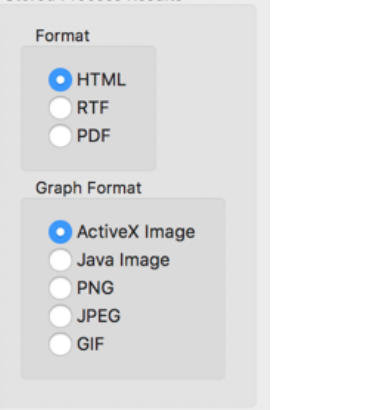

You can choose when you want to see the SAS log, and whether it is just loaded into the JMP log, or if you want it separated out into another

#### window.

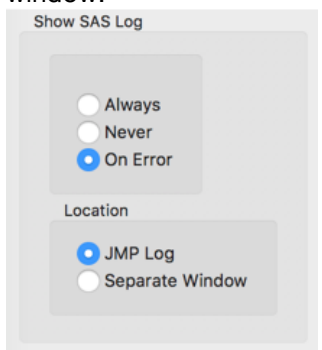

You can enter an ODS style or Stylesheet to use, although you don't get a list to select from so you need to know what styles are available in SAS.

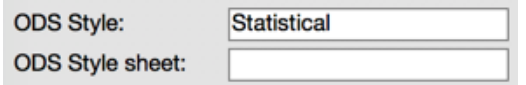

The next part will allow you to set a limit at which you will be prompted to bring down large results. If you are on a slower network you might want a lower figure, or raise it if things are fast.

Prompt if results are larger than  $5|MB$ 

You can choose the graphics format, and potentially pick one of the interactive types or a different type if that's what you need.

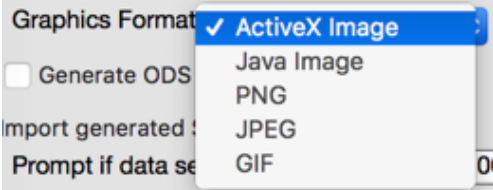

There are various optional statistical graphics that can be generated in SAS, and here you can choose whether to generate them by default.

Generate ODS statistical graphics

This is one of the most important preferences. This will let you load and SAS data sets generated by SAS code you send to the server to be automatically downloaded to JMP as a JMP table. This will then let you do lots of things using that table.

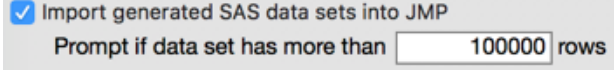

As the tables generated in SAS are downloaded to JMP you have some additional choices on

#### what to do.

**SAS Data Import** 

Use SAS variable labels for column names during data import Convert SAS custom formats to JMP value labels V Warn before closing unsaved imported data

These next options allow you to use Extended Attributes of SAS tables (available in SAS 9.4) to store extra metadata from JMP. That means that if you upload a JMP table to SAS, those extended attributes will hold the metadata allowing them to be downloaded from the SAS server to another JMP user with all the metadata intact. Very useful if you are moving data to and from SAS, or want to share things between JMP and SAS users.

SAS 9.4 Extended Attributes

On export, store table and column properties in extended attribut On import, apply table and column properties from extended attri

- 9. File/SAS/Browse Data
- 10. Explore the data available
	- a. clicking on Libraries to see tables in a library
	- b. click on a table to see columns in that table, and a data Preview at the bottom
	- c. click on a column to see its attributes
	- d. select sashelp.classfit
	- e. click on import button
- 11. you now have a SAS table in JMP
	- a. Top left shows the SQL used to import your table
- 12. Go back to Browse SAS data and try importing some other tables
- 13. use some of the import options

## **Import Options**

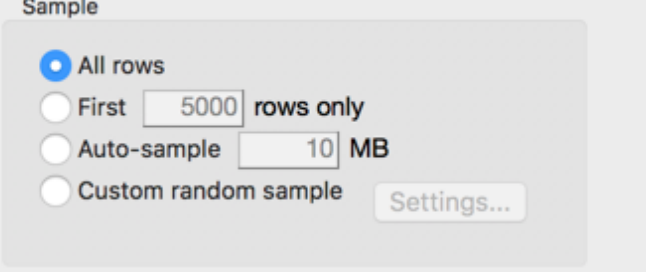

Filter

a. Try using the filter, to enter a

where clause 14. try entering some Custom SQL

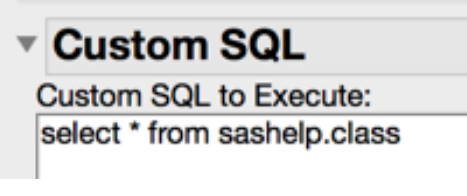

a. Remember to use the grey arrows

to fold away panels of info

- 15. Export data to SAS
	- a. open some data using Help/Sample Data, then finding a table
- 16. File/Export
- a. Text, will let you save a CSV file or other
- b. JSON, used in many Internet technologies
- c. EXCEL
- d. SAS, makes into a sas7bdat file
- e. SAS Transport
- 17. File/SAS/Export data to SAS
	- a. select data to export pick the open table to export
	- b. select destination Server and Library
- 18. Export options
	- a.save JMP metadata, means we can load it back to JMP and restore metadata

# **MORE ABOUT USING SAS FROM JMP**

JMP can integrate with SAS quite easily, allowing SAS code to be run, with results returned to JMP. And it can also allow Stored Processes to be run. This section will walk through doing some of that to show how its done.

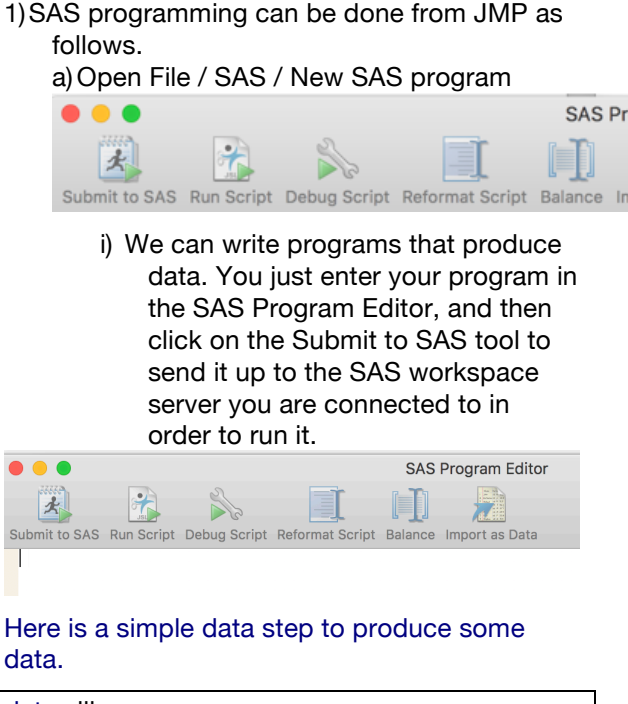

data silly ; set sashelp.class sashelp.shoes ; run ;

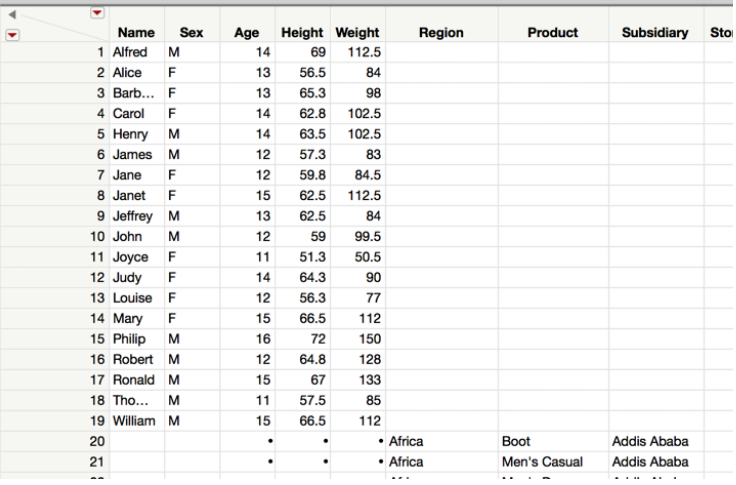

Here is a simple SAS procedure to produce some data.

proc summary data=sashelp.class ;

class sex ;

var age ;

output out=class\_summary mean= ;

run ;

Here is the top left area of the table downloaded, which shows some info about it.

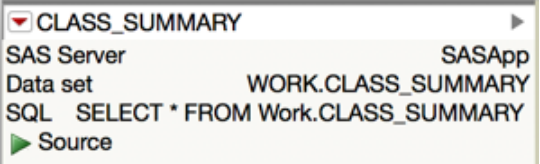

Here's the table data that was downloaded.

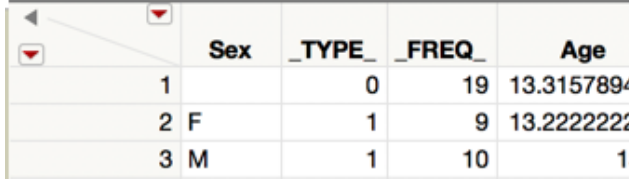

ii) We can also write SAS programs that produce ODS output Here is a simple SAS program to produce some ODS output.

proc freq data=sashelp.shoes ;

run ;

#### The SAS System

### The FREQ Procedure

## ▼ The Freq Procedure

▼ Table Region

### ▼ One-Way Frequencies

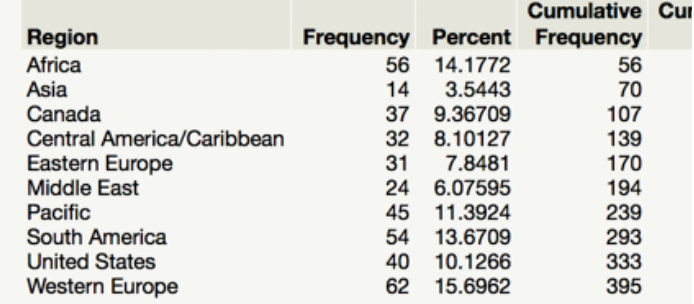

# ▼ Table Product

### ▼ One-Way Frequencies

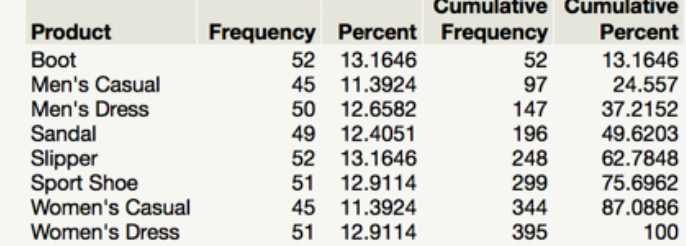

## ▼ Table Subsidiary

### ▼ One-Way Frequencies

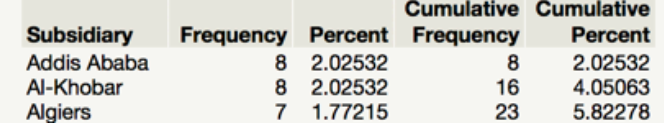

iii)We can also write programs producing tables and ODS output at the same time.

### proc univariate data=sashelp.class outtable=univariate\_stats ;

run ;

Here's the ODS output.

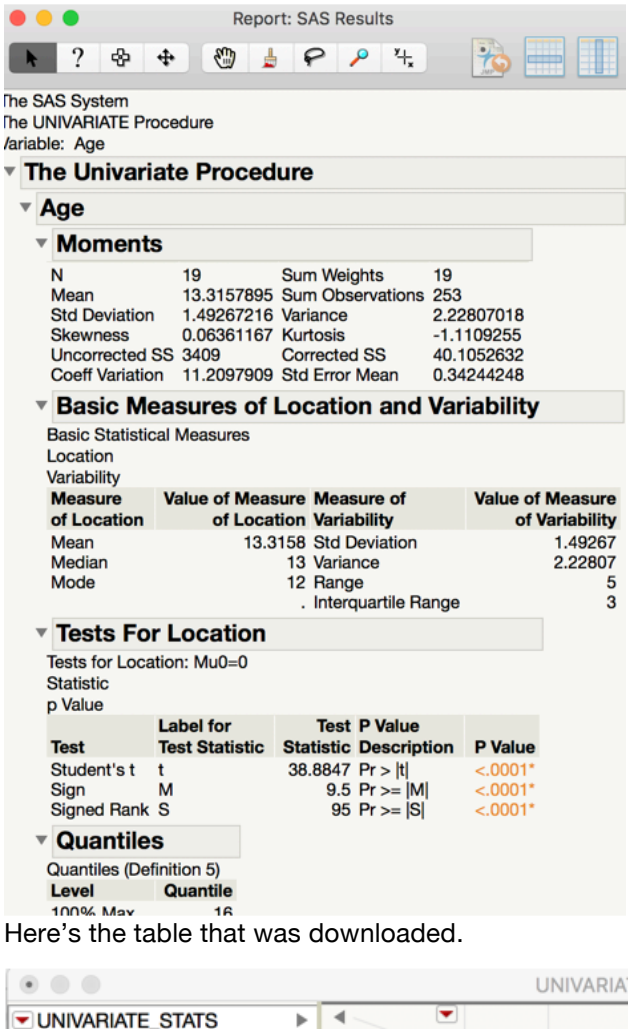

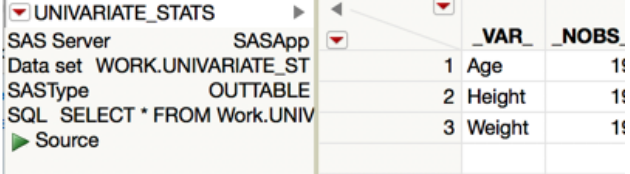

# b)Open SAS LOG by choosing that option

## from the menu.

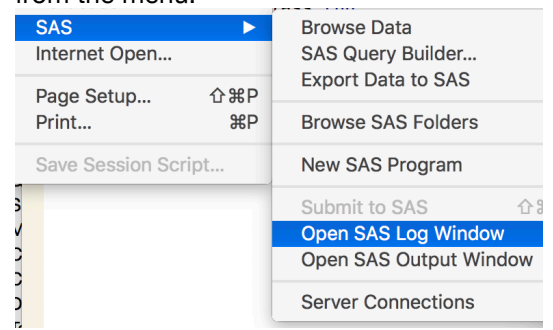

And here is the SAS log.

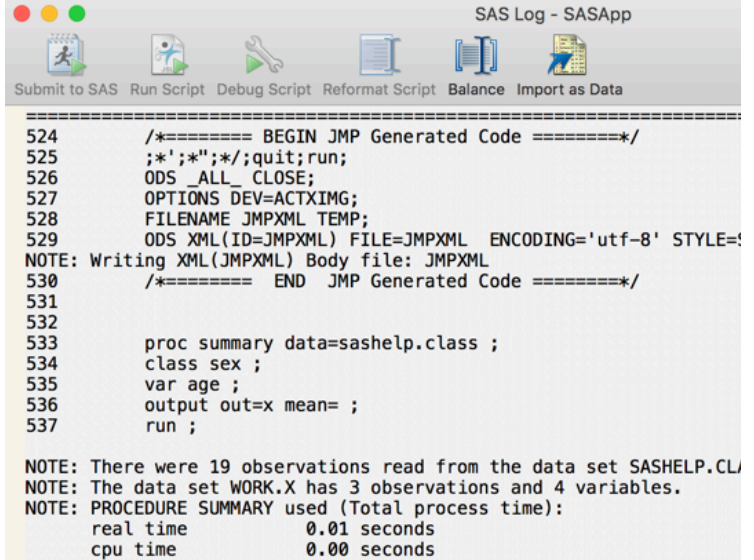

### 2)Choose the menu items File / SAS / Browse SAS folders

This will give you a list of SAS folders in the metadata.

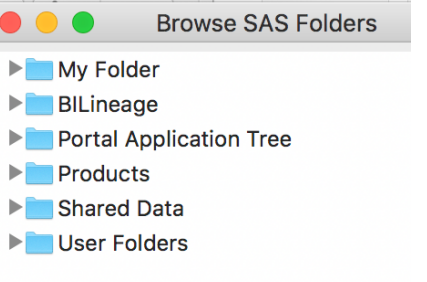

### a) Import a table defined by navigating to a table metadata definition and importing it into JMP.

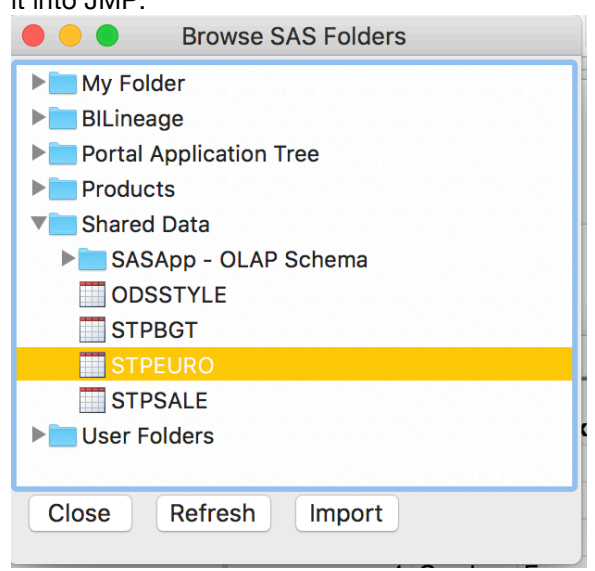

#### And here is the table that was imported.

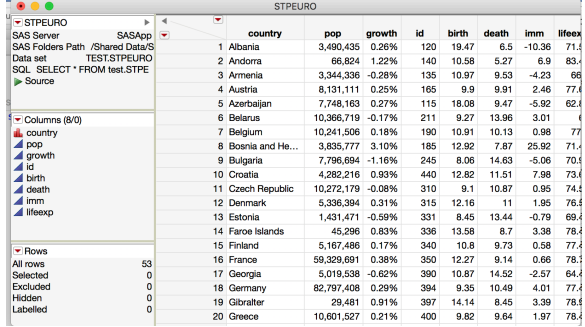

b)Run a stored process or stored process report. You just need to navigate through the metadata to a Stored Process and select it.

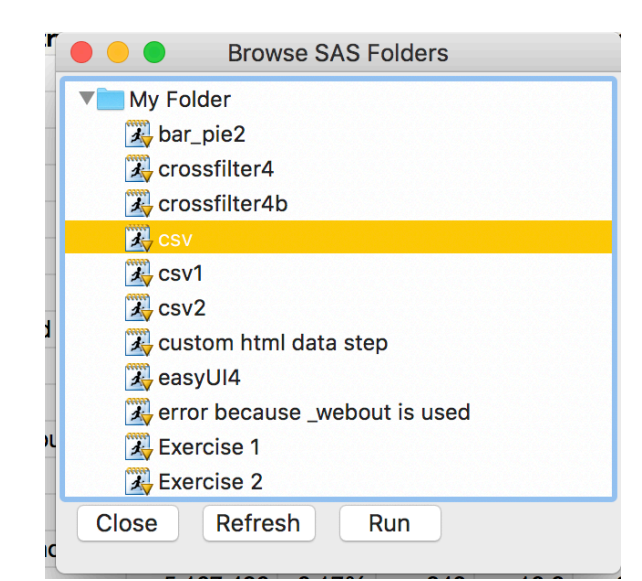

Then just click on the Run button to execute it. You then get a prompt.

![](_page_10_Picture_5.jpeg)

The Stored Process will run and the results open in the web browser.

# **EXPLORING JMP SAMPLES**

A great way to learn about JMP is to look at the samples. You can click on one of the 4 buttons to access the Sample data in different ways, look at the data categorized by type of analysis or type of data, and more. You can even link to JMP add-ins on the web which can be downloaded and integrated into JMP to add more functionality.

### 1)Open Sample Data Index using Help/Sample

![](_page_10_Picture_10.jpeg)

2)Click on the top 4 buttons and try some of the content by clicking on it. Then double click to open any of them up.

Open the Sample Data Directory

See an Alphabetical List of all Sample Data Files

Open the Sample Scripts Directory

Open the Sample Applications Directory

a) Sample Data Directory

![](_page_11_Picture_60.jpeg)

▶ Control Charts

# **MAKING APPLICATIONS**

Very briefly I thought I would mention how you can easily build an application in JMP. Just open a table up, then open a platform or two. So now you have a table and some related windows open. So go to the Window menu and choose Combine Windows. You can now choose windows which are open to be combined into an application. Once you do this and press OK then the application is opened.

![](_page_12_Picture_46.jpeg)

![](_page_12_Picture_47.jpeg)

Clicking on the red arrow in the top left will give you some options. One of these options will let you Edit the Dashboard

# **CONCLUSION**

SAS is a great tool and JMP is too. Adding JMP to a SAS installation will let you combine these two tools in a great way. For me one of the main advantages is speed, since all of JMPs data is kept in memory I find everything works extremely fast, whereas my SAS server isn't so quick. Because of the speed I can get a lot done interactively which lets me explore and understand my data without writing any code, but everything I do is repeatable through the JSL code that is always generated as I do things.

In my last consulting project we did a lot of data mapping, profiling and cleaning. For just that one project if we had JMP we could have saved at least 1 full time resource over the 2 year project which would have paid for JMP about 200 times over.

## **RECOMMENDED READING**

Discovering JMP Using JMP

**Basic Analysis Essential Graphing Profilers** 

Design of Experiments Guide **Fitting Linear Models Predictive and Specialized Modeling Multivariate Methods Quality and Process Methods Reliability and Survival Methods Consumer Research** 

**Scripting Guide JSL Syntax Reference** 

Menu Card **Quick Reference** 

**JMP Documentation Library** 

# **CONTACT INFORMATION**

Your comments and questions are valued and encouraged. Contact the author at:

Philip Mason Wood Street Consultants +44 1491 200635 phil@woodstreet.org.uk

SAS and all other SAS Institute Inc. product or service names are registered trademarks or trademarks of SAS Institute Inc. in the USA and other countries. ® indicates USA registration.

Other brand and product names are trademarks of their respective companies.

In JMP just open up the Help Menu and choose books. This will show you a list of JMP books covering everything you could ever want to know.